# **Manual for the module "Compare photos"**

R F.

**BTIER.DE** 

A OF GERMANY

### **Content:**

- 1. Introduction
- 2. Accessing the photo comparison module
- 3. User interface
- 4. Search and display
- 5. Zoom and move
- 6. Save and publish
- 7. Revisions

#### **1. Introduction**

When determining similar species, the user may like to compare high-resolution photos of those species side-by-side for a direct comparison of relevant characteristics.

**BTIER.DE** 

A OF GERMANY

This task can be either accomplished "manually" by searching the required photos on the internet and combining them in a standard graphics package.

Alternatively, the user can use the new kerbtier.de **comparison module** to display up to six species side-by-side, zoom in and out and display details to compare the relevant characteristics.

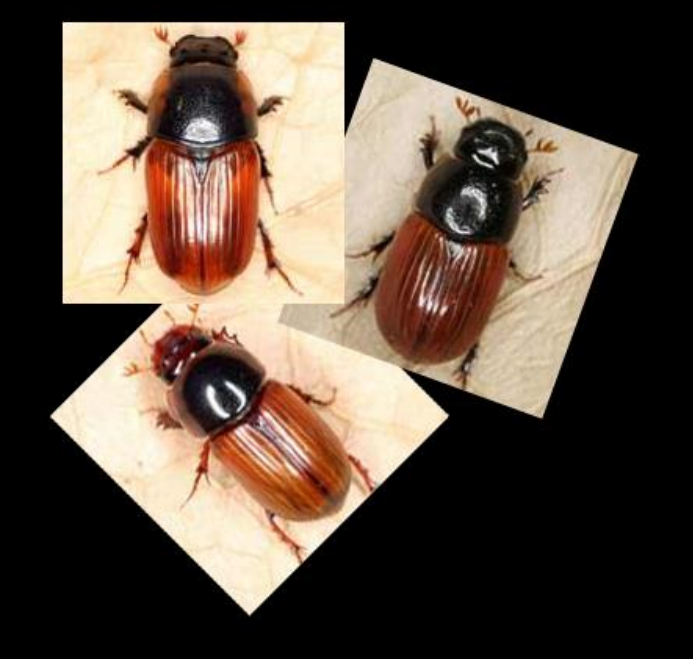

In this way characteristics relevant for determination, e.g. habitus, coloration, puncture, etc. can be easily compared. The differences are particularly striking when displayed side-by-side. The use of the module is intuitive; it shall be introduced in this document using three red Aphodius species as an illustrative example.

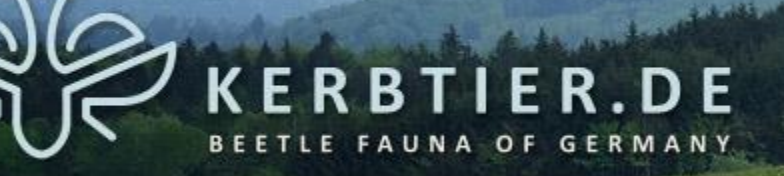

#### **2. Accessing the photo comparison module**

The module can be found on the website [http://www.kerbtier.de](http://www.kerbtier.de/) in the menu "Search" and can be accessed by clicking the menu entry "Compare photos":

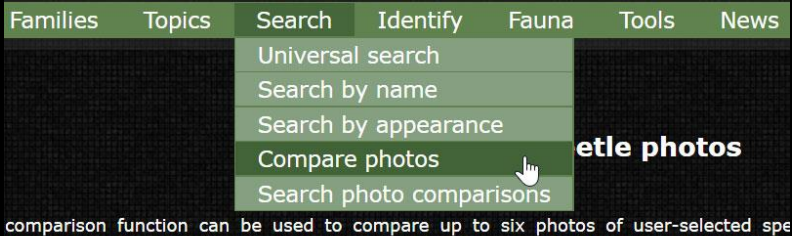

he user's query are either displayed in a listbox or as a collection of thumbnails. You

Alternatively, the page can be directly accessed by using this link: <http://www.kerbtier.de/cgi-bin/enXCompare.cgi>

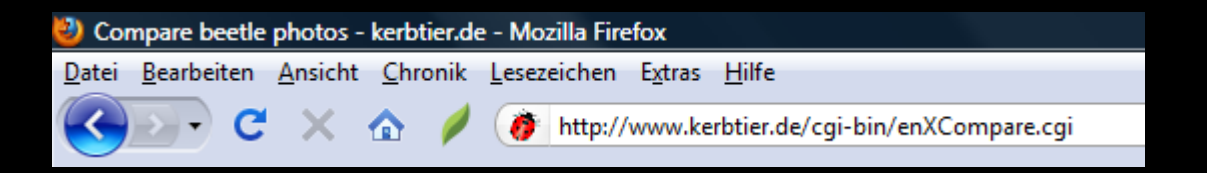

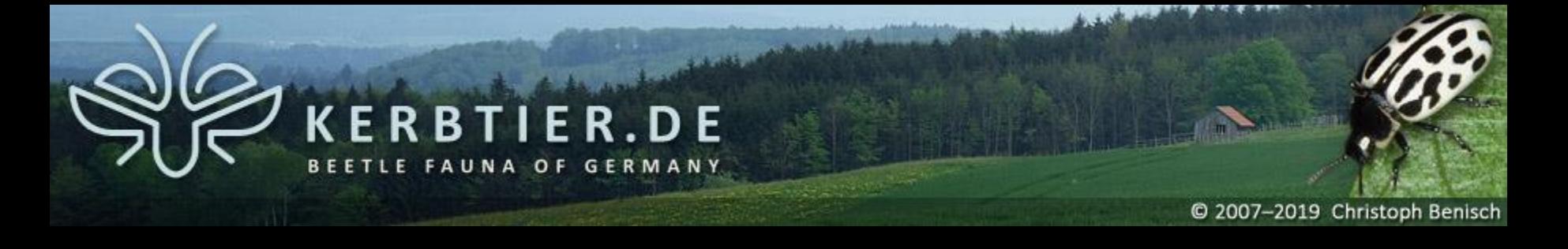

# **3.1 User interface in mode "thumbnails"**

The user interface offers two basic modes, which can be selected under the option "Preview mode"  $\langle 7 \rangle$  : While in mode "thumbnails" all matching species are displayed in thumbnail overview  $\Box$ .

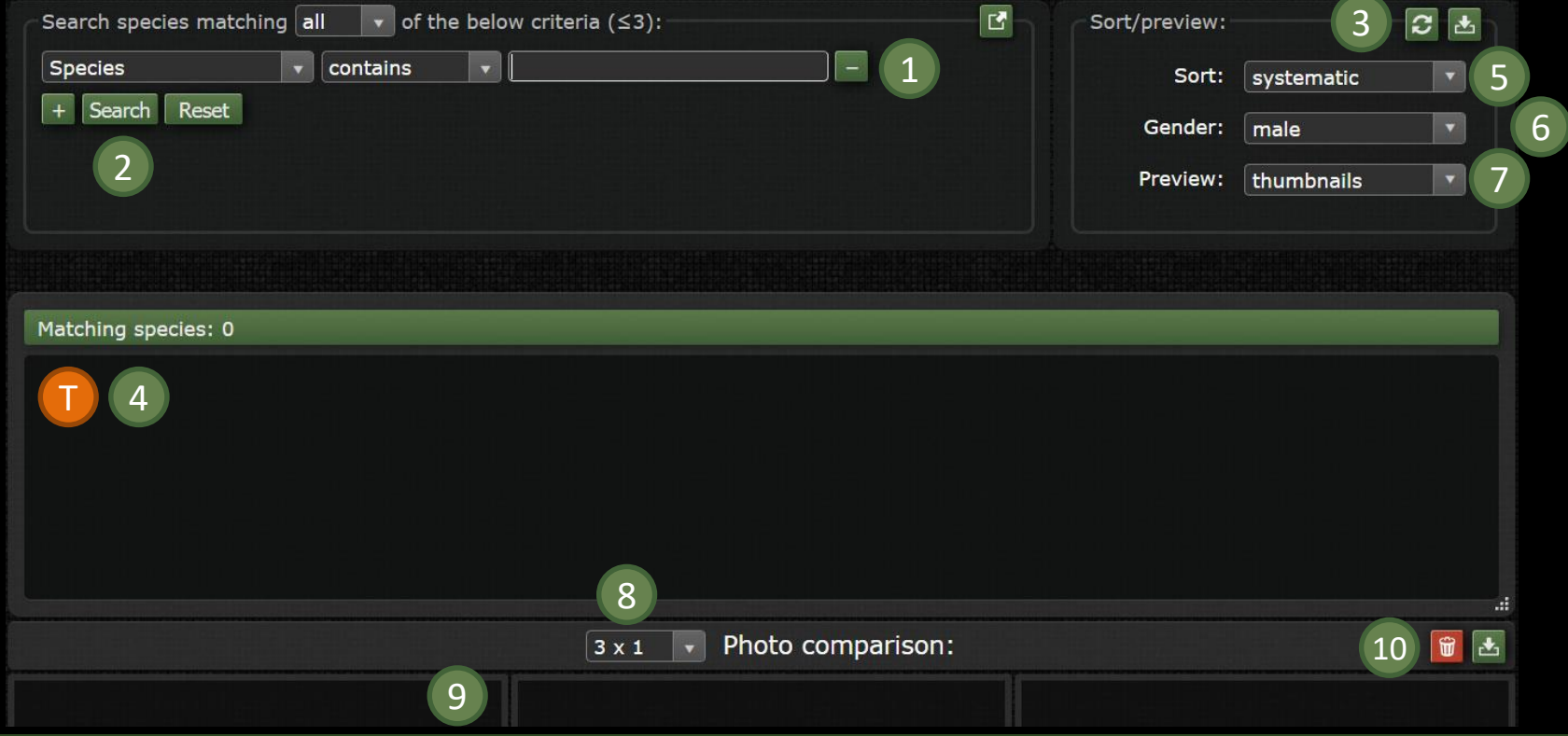

#### kerbtier.de – Beetle Fauna of Germany Page 4/12 Manual for the photo comparison module

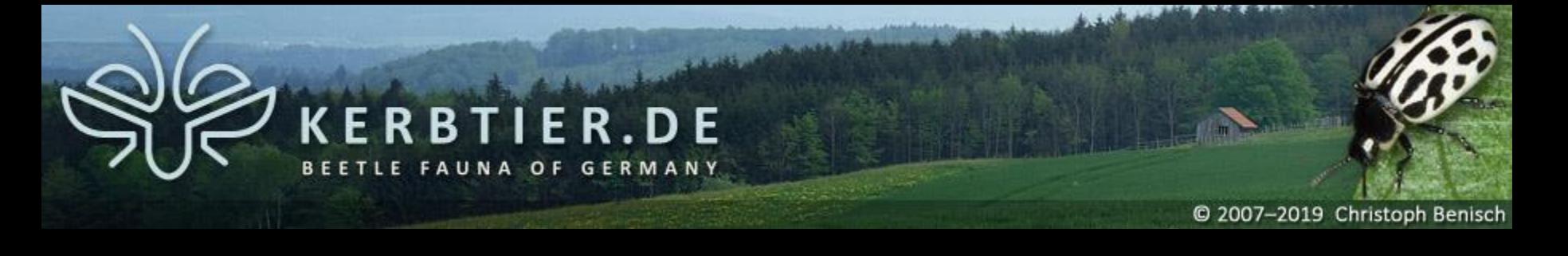

# **3.2 User interface in mode "list"**

While in mode "list" all matching species are displayed as text-based list  $\Box$ . For the species selected in the list an additional single Thumbnail P is displayed as preview.

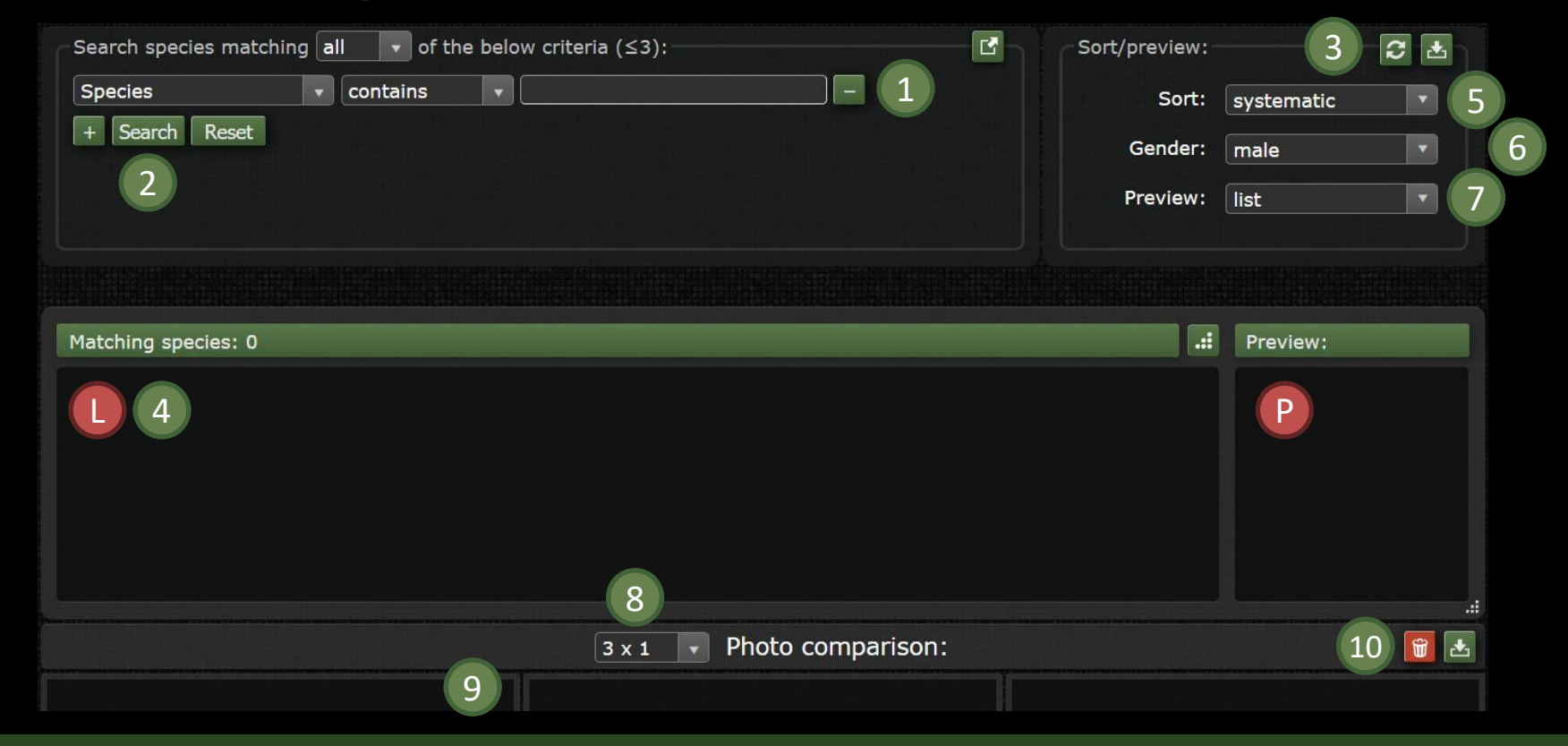

#### kerbtier.de – Beetle Fauna of Germany **Page 5/12** Page 5/12 Manual for the photo comparison module

# R IER

#### © 2007-2019 Christoph Benisch

#### **3.3 Controls of the user interface (available in both modes)**

The controls  $\left(1\right)$  -  $\left(9\right)$  marked with green color are available in both modes:

- 1 Enter query: species or family name, red list, body length etc.
- 2 Start search by clicking the button "Search".
- 3 Save user preferences as cookie (cookies must be enabled).
- 4 Species can be transferred to a slot by drag & drop.
- 5 Sort mode of the thumbnail overview or list in alphabetic or systematic order.
- 6 Select photo of male or female (if available)
- 7 Selection of the available modes "thumbnail" or "list".
- 8 Number and arrangement of the photo slots.
	- Slots for the photo comparison.
	- Save and publish the compilation

9

10

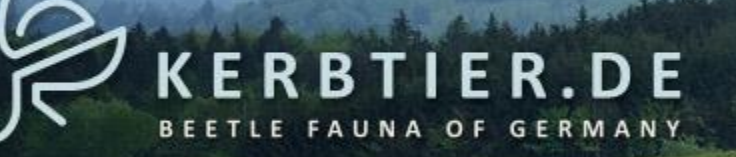

#### **3.4 Mode-specific controls of the user interface**

The control  $\Box$  marked in yellow is only available in the mode "thumbnails":

Thumbnail overview of the matching species. Clicking a thumbnail selects the respective species.

The controls  $\Box$  and  $\Box$  marked in red are only available in the mode "list":

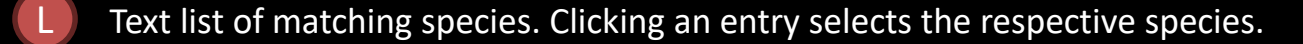

Preview thumbnail of the species selected in the list.

T

P

### **4.1 Search species name and display thumbnail**

RBTIER.DE

AUNA OF GERMANY

In mode "thumbnails":

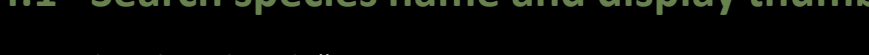

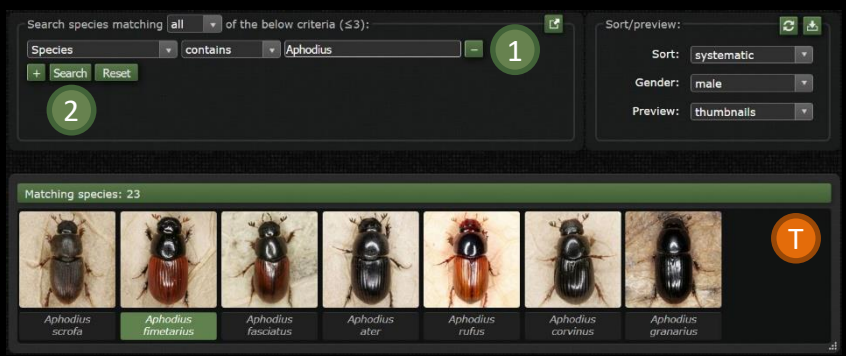

#### In mode "list":

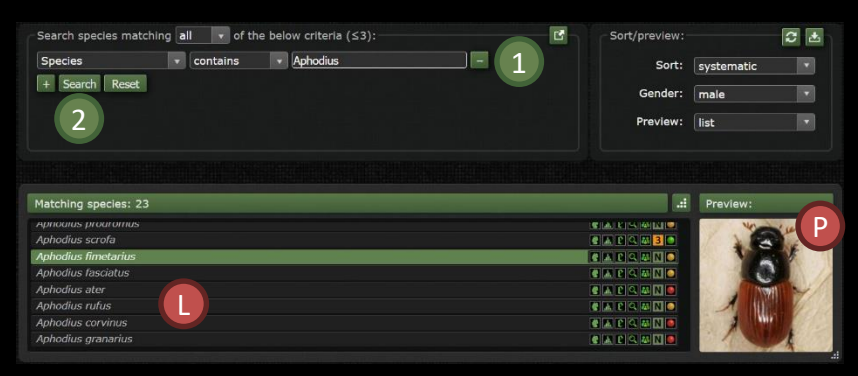

By entering the desired search criteria into the input fields  $1$  and clicking the search button (2) the data-base is searched for matching species and photos

In mode "thumbnails":

Clicking a thumbnails in the overview T selects the species. The label of the selected species will be displayed in green.

#### In mode "list":

Clicking an entry in the list  $\Box$  selects the clicked species and displays a thumbnail of the species in the preview  $\left| \mathbf{P} \right|$ .

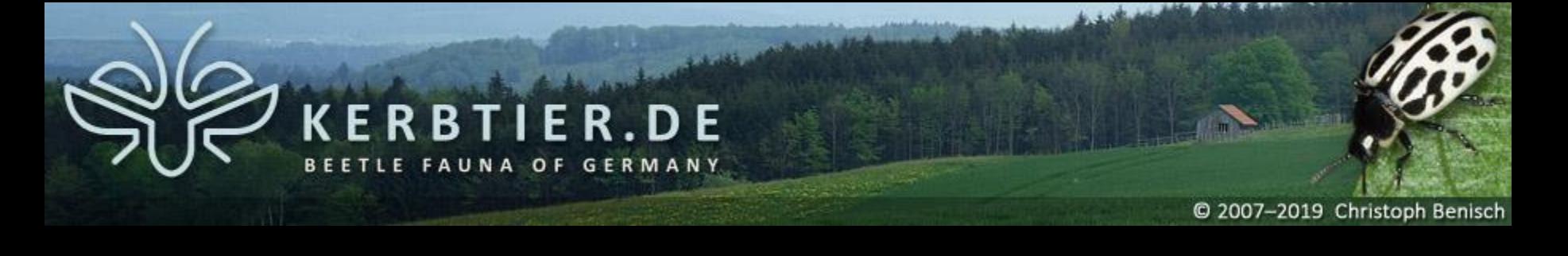

#### **4.2 Choosing number and arrangement of the slots for photo comparison**

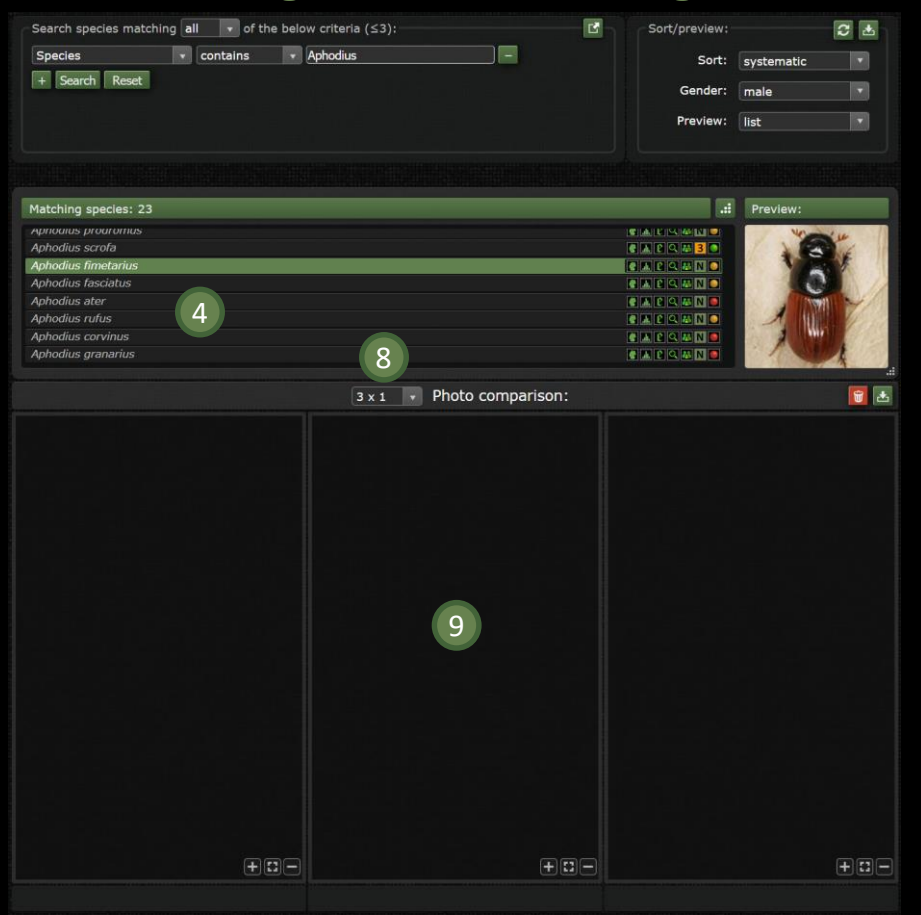

The number and arrangement of the slots for photo comparison  $9$  can be adjusted by the user from  $2 \times 1$  (two photos) to 3 x 2 (6 photos) by clicking the corresponding dropdown 8.

In both modes, the entries of the matching species 4 can be transferred into the picture slots by drag & drop.

When changing the number and arrangement of the slots, those pictures already displayed will be preserved except if the number of slots is smaller than before. In this case, the photos exceeding the new number of slots will be lost together with the zoom settings made by the user.

#### kerbtier.de – Beetle Fauna of Germany Page 9/12 Manual for the photo comparison module

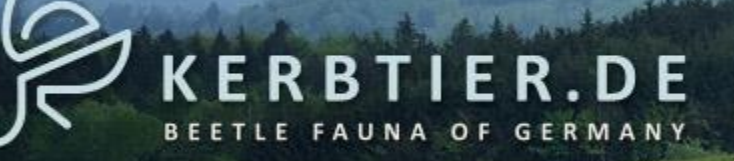

#### **5 Zoom & move**

The photos displayed can be zoomed in, zoomed out and moved within their slots to display the interesting areas side by side as good as possible.

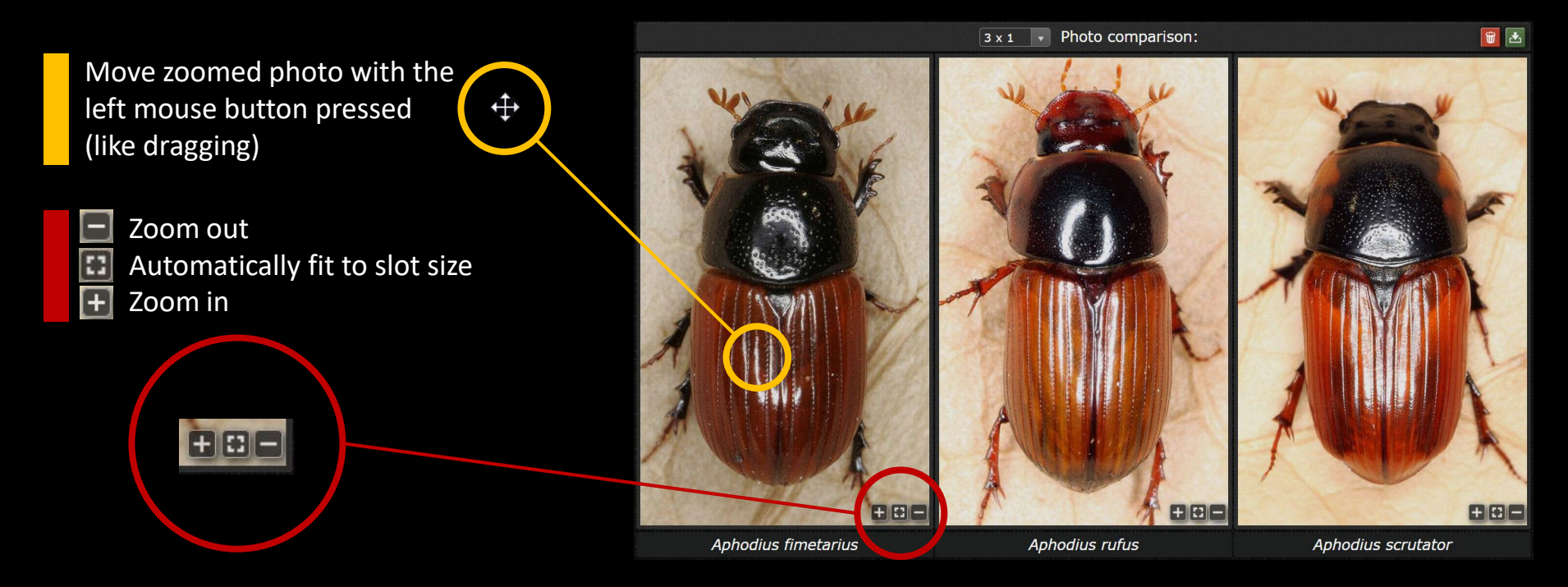

# **6 Save and Publish**

The comparison compiled by the user can be saved and made publicly accessible via the internet.

KERBTIER.DE

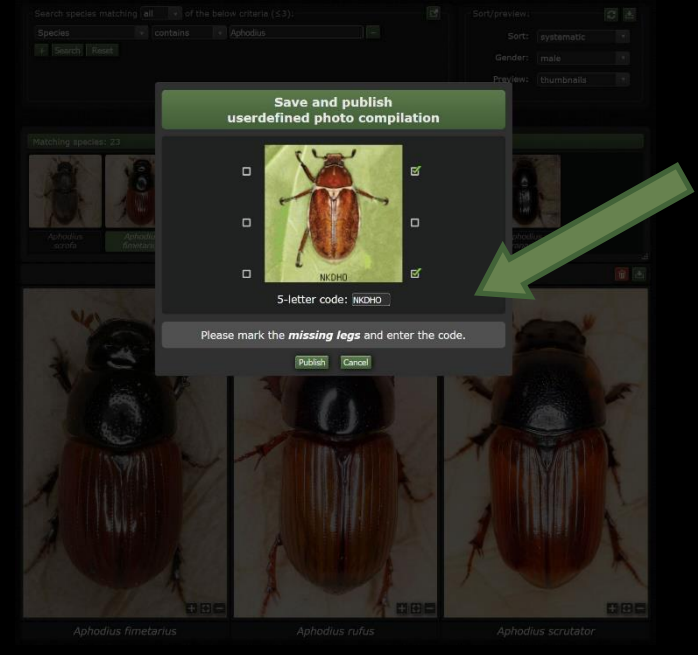

Just click "save and publish" 10 enter the code into the captcha and release your compilation.

If the captcha is entered successfully, the compilation is saved and a link is provided to access it. The link may be used like any normal hyperlink.

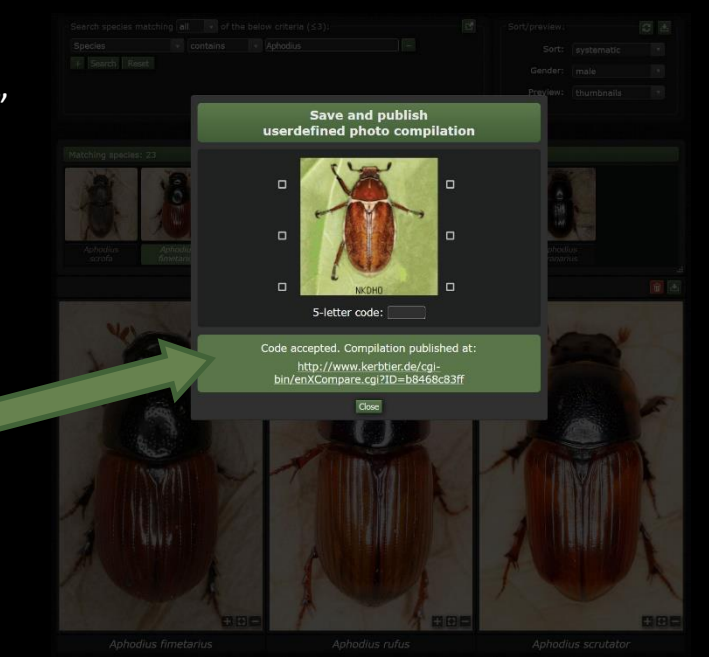

The comparisons saved and published will be available permanently, but will be reviewed occasionally be the admin team. Especially well made comparisons are searchable: <http://www.kerbtier.de/cgi-bin/enXCompareSearch.cgi>

### **7 Revisions**

01.01.2011 Start of the new version (v.2) of the comparison module on kerbtier.de

TIER.DE

**NA OF GERMANY** 

09.01.2011 Start of the further improved version v.3

R

B

- 05.03.2011 Minor changes to reflect the new user-defined thumbnail list
- 20.03.2011 Selection of gender-specific photos (if available)
- 12.05.2011 Bugfix: Display error for species with certain specific names removed
- 01.06.2013 Start of the new version (v.4) with save & publish functionality
- 12.09.2015 Minor adaptions to improve design
- 31.10.2015 Start of the new version (v.5) with multiple-criteria query, drag & drop photo selection and further improved design
- 01.07.2017 Adaptation of the manual to reflect the recent website design changes